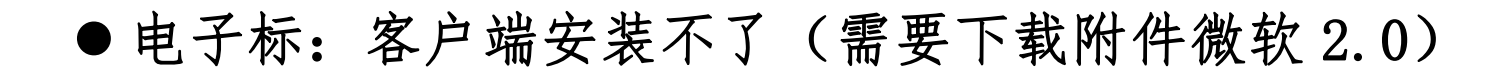

- 1. EDGE 浏览器打开官网, (红色栏目第七个)投标人自助→下载中心[→微软.Net](https://www.gdebidding.com/u/cms/www/app_file/dotnetfx20.exe) Frameworkd2.0 组件, 下载, 安装(安装时间有点长)。
- 2.重新安装客户端。
- 3. 如果微软.Net [Frameworkd2.0](https://www.gdebidding.com/u/cms/www/app_file/dotnetfx20.exe) 组件安装不了,只能换电脑操作安装客户端。

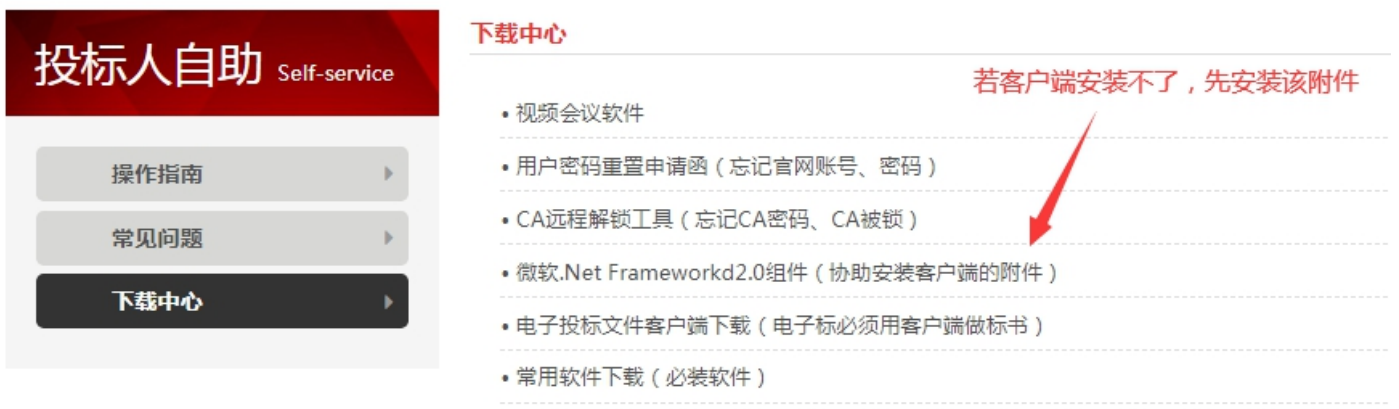

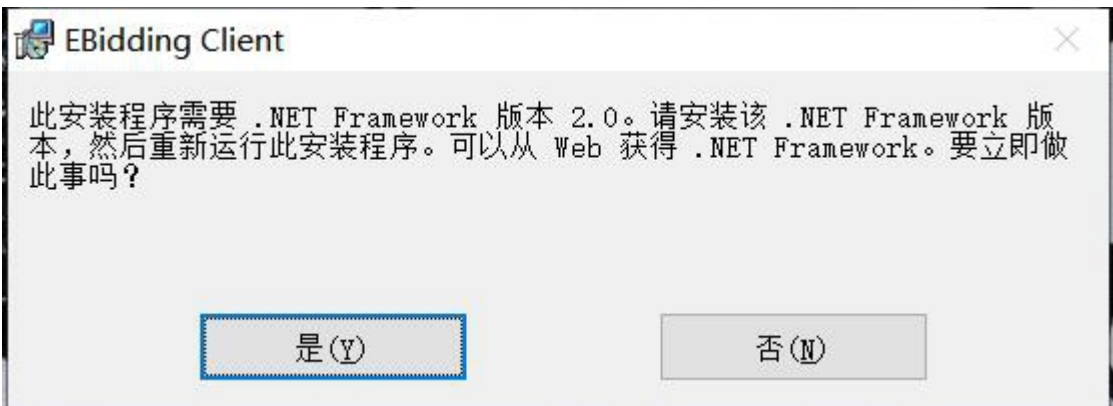